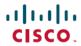

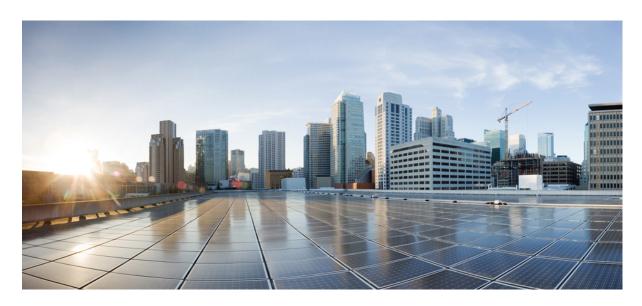

## Cisco Mobility Services Engine Virtual Appliance Installation Guide for Cisco CMX Release 10.5

**First Published:** 2017-04-02 **Last Modified:** 2018-07-09

### **Americas Headquarters**

Cisco Systems, Inc. 170 West Tasman Drive San Jose, CA 95134-1706 USA http://www.cisco.com Tel: 408 526-4000

800 553-NETS (6387) Fax: 408 527-0883 THE SPECIFICATIONS AND INFORMATION REGARDING THE PRODUCTS IN THIS MANUAL ARE SUBJECT TO CHANGE WITHOUT NOTICE. ALL STATEMENTS, INFORMATION, AND RECOMMENDATIONS IN THIS MANUAL ARE BELIEVED TO BE ACCURATE BUT ARE PRESENTED WITHOUT WARRANTY OF ANY KIND, EXPRESS OR IMPLIED. USERS MUST TAKE FULL RESPONSIBILITY FOR THEIR APPLICATION OF ANY PRODUCTS.

THE SOFTWARE LICENSE AND LIMITED WARRANTY FOR THE ACCOMPANYING PRODUCT ARE SET FORTH IN THE INFORMATION PACKET THAT SHIPPED WITH THE PRODUCT AND ARE INCORPORATED HEREIN BY THIS REFERENCE. IF YOU ARE UNABLE TO LOCATE THE SOFTWARE LICENSE OR LIMITED WARRANTY, CONTACT YOUR CISCO REPRESENTATIVE FOR A COPY.

The Cisco implementation of TCP header compression is an adaptation of a program developed by the University of California, Berkeley (UCB) as part of UCB's public domain version of the UNIX operating system. All rights reserved. Copyright © 1981, Regents of the University of California.

NOTWITHSTANDING ANY OTHER WARRANTY HEREIN, ALL DOCUMENT FILES AND SOFTWARE OF THESE SUPPLIERS ARE PROVIDED "AS IS" WITH ALL FAULTS. CISCO AND THE ABOVE-NAMED SUPPLIERS DISCLAIM ALL WARRANTIES, EXPRESSED OR IMPLIED, INCLUDING, WITHOUT LIMITATION, THOSE OF MERCHANTABILITY, FITNESS FOR A PARTICULAR PURPOSE AND NONINFRINGEMENT OR ARISING FROM A COURSE OF DEALING, USAGE, OR TRADE PRACTICE.

IN NO EVENT SHALL CISCO OR ITS SUPPLIERS BE LIABLE FOR ANY INDIRECT, SPECIAL, CONSEQUENTIAL, OR INCIDENTAL DAMAGES, INCLUDING, WITHOUT LIMITATION, LOST PROFITS OR LOSS OR DAMAGE TO DATA ARISING OUT OF THE USE OR INABILITY TO USE THIS MANUAL, EVEN IF CISCO OR ITS SUPPLIERS HAVE BEEN ADVISED OF THE POSSIBILITY OF SUCH DAMAGES.

Any Internet Protocol (IP) addresses and phone numbers used in this document are not intended to be actual addresses and phone numbers. Any examples, command display output, network topology diagrams, and other figures included in the document are shown for illustrative purposes only. Any use of actual IP addresses or phone numbers in illustrative content is unintentional and coincidental.

All printed copies and duplicate soft copies of this document are considered uncontrolled. See the current online version for the latest version.

Cisco has more than 200 offices worldwide. Addresses and phone numbers are listed on the Cisco website at www.cisco.com/go/offices.

Cisco and the Cisco logo are trademarks or registered trademarks of Cisco and/or its affiliates in the U.S. and other countries. To view a list of Cisco trademarks, go to this URL: <a href="https://www.cisco.com/c/en/us/about/legal/trademarks.html">https://www.cisco.com/c/en/us/about/legal/trademarks.html</a>. Third-party trademarks mentioned are the property of their respective owners. The use of the word partner does not imply a partnership relationship between Cisco and any other company. (1721R)

© 2017 Cisco Systems, Inc. All rights reserved.

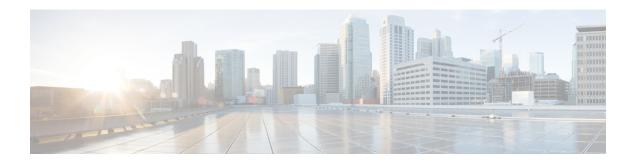

## **Preface**

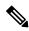

Note

The documentation set for this product strives to use bias-free language. For purposes of this documentation set, bias-free is defined as language that does not imply discrimination based on age, disability, gender, racial identity, ethnic identity, sexual orientation, socioeconomic status, and intersectionality. Exceptions may be present in the documentation due to language that is hardcoded in the user interfaces of the product software, language used based on RFP documentation, or language that is used by a referenced third-party product.

- Audience, on page iii
- Conventions, on page iii
- Related Documentation, on page iv
- Communications, Services, and Additional Information, on page iv

## **Audience**

This document is for network administrators who configure Cisco Connected Mobile Experiences (Cisco CMX) services.

### **Conventions**

This document uses the following conventions:

Table 1: Conventions

| Convention       | Indication                                                                                                    |
|------------------|----------------------------------------------------------------------------------------------------|
| <b>bold</b> font | Commands and keywords and user-entered text appear in <b>bold</b> font.                                        |
| italic font      | Document titles, new or emphasized terms, and arguments for which you supply values are in <i>italic</i> font. |
| []               | Elements in square brackets are optional.                                                                      |
| {x   y   z }     | Required alternative keywords are grouped in braces and separated by vertical bars.                            |

| Convention   | Indication                                                                                                    |
|--------------|----------------------------------------------------------------------------------------------------|
| [x y z]      | Optional alternative keywords are grouped in brackets and separated by vertical bars.                                                |
| string       | A nonquoted set of characters. Do not use quotation marks around the string. Otherwise, the string will include the quotation marks. |
| courier font | Terminal sessions and information the system displays appear in courier font.                                                        |
| $\Diamond$   | Nonprinting characters such as passwords are in angle brackets.                                                                      |
|              | Default responses to system prompts are in square brackets.                                                                          |
| !,#          | An exclamation point (!) or a pound sign (#) at the beginning of a line of code indicates a comment line.                            |

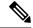

Note

Means reader take note. Notes contain helpful suggestions or references to material not covered in the manual.

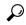

Tip

Means the following information will help you solve a problem.

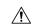

Caution

Means reader be careful. In this situation, you might perform an action that could result in equipment damage or loss of data.

## **Related Documentation**

For more information on coding and specific assistance, see:

https://developer.cisco.com/site/cmx-mobility-services/

For more information about Cisco Mobility Services Engine and related products, see:

http://www.cisco.com/c/en/us/support/wireless/mobility-services-engine/tsd-products-support-series-home.html

For more information about Cisco Connected Mobile Experiences (Cisco CMX), see:

http://www.cisco.com/c/en/us/solutions/enterprise-networks/connected-mobile-experiences/index.html

For more information about Cisco DNA Spaces, see:

https://support.dnaspaces.io/

## **Communications, Services, and Additional Information**

- To receive timely, relevant information from Cisco, sign up at Cisco Profile Manager.
- To get the business impact you're looking for with the technologies that matter, visit Cisco Services.

- To submit a service request, visit Cisco Support.
- To discover and browse secure, validated enterprise-class apps, products, solutions and services, visit Cisco Marketplace.
- To obtain general networking, training, and certification titles, visit Cisco Press.
- To find warranty information for a specific product or product family, access Cisco Warranty Finder.

#### **Cisco Bug Search Tool**

Cisco Bug Search Tool (BST) is a web-based tool that acts as a gateway to the Cisco bug tracking system that maintains a comprehensive list of defects and vulnerabilities in Cisco products and software. BST provides you with detailed defect information about your products and software.

Preface

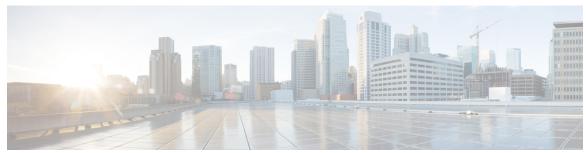

### CONTENTS

#### PREFACE

#### Preface iii

Audience iii

Conventions iii

Related Documentation iv

Communications, Services, and Additional Information iv

#### CHAPTER 1

#### **Installing Cisco CMX in a VMware Virtual Machine** 1

Virtualization Concepts 2

Installation Overview 2

Restrictions for Installing Cisco CMX in a VMware Virtual Machine 2

Cisco CMX Virtual Appliance Deployment Checklist 3

Prerequisites for Installing Cisco CMX in a VMware Virtual Machine 3

Hardware Guidelines 4

Release Upgrade Compatibility Matrix 4

VM Alerts 7

Downloading the Cisco CMX OVA File 8

Deploying the Cisco CMX OVA File Using the VMware vSphere Web Client 8

Configuring Cisco CMX Release 10.5.x and Later 17

Installing Cisco CMX Using Web Interface 23

Verifying Installation of Cisco CMX in a VMware Virtual Machine 26

#### CHAPTER 2

#### Virtual Machine Setup and Administration 29

Adding a Hard Disk to a Virtual Machine in the vSphere Client 29

Configuring the Network 29

Reconfiguring CPU and RAM for Cisco CMX installation 29

#### CHAPTER 3

#### Uploading the Cisco MSE/CMX ISO Image to the Cisco MSE 3365/Cisco CMX 3375 31

Uploading Cisco CMX ISO Image to Cisco CMX 3375 Using Newer CIMC Versions 31

Uploading the Cisco CMX/MSE ISO Image to the Cisco MSE 3365 Using Newer CIMC Versions 36

Uploading the Cisco CMX/MSE ISO Image to the Cisco MSE 3365 Using Older CIMC Versions 42

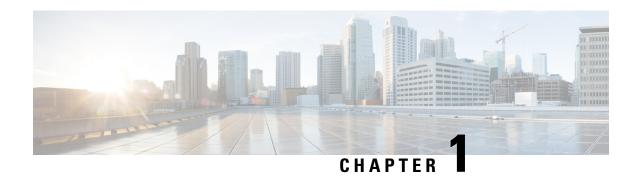

# Installing Cisco CMX in a VMware Virtual Machine

This chapter describes how to install and deploy a Cisco Mobility Services Engine (MSE) virtual appliance.

Cisco CMX is a prebuilt software solution that comprises one or more virtual machines (VMs) that are packaged, maintained, updated, and managed as a single unit. Cisco CMX is distributed as an Open Virtual Appliance (OVA) for installation on a virtual appliance and as an ISO image for installation on a physical appliance.

Cisco CMX acts as a platform (physical or virtual Cisco Mobility Services Engine [MSE] appliance) to deploy and run the Cisco services.

If you choose Location during installation, you will see the following services in Cisco CMX GUI.

- DETECT & LOCATE—Active for 120 day trial period unless either a CMX base or advanced license is added.
- ANALYTICS—Active for 120 day trial period unless a CMX advanced license is added.

If you choose Presence during installation, you will see the following services in the Cisco CMX GUI.

- CONNECT—Active for 120 day trial period unless either a CMX base license is added.
- PRESENCE ANALYTICS
- Virtualization Concepts, on page 2
- Installation Overview, on page 2
- Restrictions for Installing Cisco CMX in a VMware Virtual Machine, on page 2
- Cisco CMX Virtual Appliance Deployment Checklist, on page 3
- Prerequisites for Installing Cisco CMX in a VMware Virtual Machine, on page 3
- Hardware Guidelines, on page 4
- Release Upgrade Compatibility Matrix, on page 4
- VM Alerts, on page 7
- Downloading the Cisco CMX OVA File, on page 8
- Deploying the Cisco CMX OVA File Using the VMware vSphere Web Client, on page 8
- Configuring Cisco CMX Release 10.5.x and Later, on page 17
- Installing Cisco CMX Using Web Interface, on page 23
- Verifying Installation of Cisco CMX in a VMware Virtual Machine, on page 26

## **Virtualization Concepts**

Refer to these documents for information on virtualization:

- Virtualization Overview
- Setting Up ESXi
- Virtualization Basics

### **Installation Overview**

The following table lists the Cisco CMX virtual appliance installation process and contains information about the sections providing details about them:

#### **Table 2: Installation Overview**

| Step | Task                                                                                               | See                                                                                                  |
|------|----------------------------------------------------------------------------------------------------|----------------------------------------------------------------------------------------------------|
| 1    | Review the deployment checklist and prepare for the installation of a Cisco CMX virtual appliance. | Cisco CMX Virtual Appliance Deployment<br>Checklist, on page 3 and Hardware<br>Guidelines, on page 4 |
| 2    | Download the Cisco CMX Open Virtualization Archive (OVA) file from Cisco.com.                      | Downloading the Cisco CMX OVA File, on page 8                                                        |
| 3    | Deploy the Cisco CMX OVA file.                                                                     | Deploying the Cisco CMX OVA File<br>Using the VMware vSphere Web Client,<br>on page 8                |
| 4    | Configure the basic configurations and install the Cisco CMX virtual appliance.                    | Configuring Cisco CMX Release 10.5.x and Later, on page 17                                           |
| 5    | Set up the Cisco CMX virtual appliance.                                                            | Installing Cisco CMX Using Web Interface, on page 23                                                 |

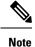

Performing a Cisco CMX installation over high latency links might not work in a reliable manner. If you want to install Cisco CMX on a remote location, we recommend that you load the ISO to a remote file server that can be accessed locally by the remote server.

# Restrictions for Installing Cisco CMX in a VMware Virtual Machine

• Map size must be less than 5 MB in Cisco Prime Infrastructure.

- There must be less than 1000 access points on a single map.
- The Mobile Application Server is not available.
- The Wireless Intrusion Prevention System (wIPS) is available with limited feature support. From 10.4 release onwards, Cisco CMX supports rogue access points and rogue clients.
- A common NTP server must be used to synchronize the time.
- Simple Mail Transfer Protocol (SMTP) Mail Server name and authentication mechanism must be used for the Cisco CMX mail notification system.
- VMware vSphere Storage API Data Protection (VADP) hypervisor clone feature is not supported

## **Cisco CMX Virtual Appliance Deployment Checklist**

- Cisco Wireless Controller has IP connectivity to a Cisco CMX instance.
- Cisco Prime Infrastructure has IP connectivity to a Cisco CMX instance.
- Port 16113 is routable from Cisco WLC to the Cisco CMX IP address.
- Port 161 (for Simple Network Management Protocol [SNMP] traffic) is routable from Cisco WLC to the Cisco CMX IP address.
- SSH client to log in with the root access to the VM is present.
- A Secure Copy (SCP) client (on MAC native or installed on PC) or a Secure File Transfer Protocol (SFTP) exists to move files into Cisco CMX OVA (specifically, map files and images to upgrade).
- Ensure that UDP port 2003 is routable from Cisco WLC to Cisco CMX IP addresss for hyperlocation.

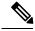

Note

If you are using Cisco 3365 CMX Appliance and need to deploy Cisco CMX 10.5, you can only restore a backup file of maximium 200GB. If your backup file size is more than 200GB, we recommend that you add external disks or perform a selective backup for restoring Cisco CMX data.

# Prerequisites for Installing Cisco CMX in a VMware Virtual Machine

- VMWare vSphere client.
- Hostname IP address, netmask, default gateway, DNS IP address, and Network Time Protocol (NTP)
   Server IP address or name.

### **Hardware Guidelines**

The following table lists the hardware guidelines for the Cisco CMX virtual appliance.

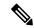

Note

If the hardware requirements are not met, the OVA deployment fails. Similarly, the Cisco CMX setup fails during installation when the other minimum requirements listed in the table below are not met.

#### Table 3: Hardware Guidelines

| Hardware<br>Platform | Basic Appliance       | Standard Appliance     | High-End Appliance     |
|----------------------|-----------------------|------------------------|------------------------|
| CPU                  | 8 vCPU (2.4 GHz core) | 16 vCPU (2.4 GHz core) | 20 vCPU (2.4 GHz core) |
| RAM                  | 24 GB                 | 48 GB                  | 64 GB <sup>1</sup>     |
| HDD <sup>2</sup>     | 550 GB                | 550 GB                 | 1 TB                   |

<sup>&</sup>lt;sup>1</sup> The high-end deployment VM (20 vCPU, 64 GB RAM) reserves 63.74 GB for itself and the rest of the RAM is used by ESXi.

<sup>&</sup>lt;sup>2</sup> For Cisco CMX OVA installation, 160 GB is the default HDD (hard disk drive) on low-end, standard and high-end virtual machines. We strongly recommend immediately after deploying the OVA file and before powering on the VM that you increase the disk space to the recommended amount as described in the above table, so that the HDD resource does not run low while using Cisco CMX. If you do not increase the disk space before powering on the VM, refer to the VMWare 6.7 guidelines on how to increase disk space: https://docs.vmware.com/en/VMware-vSphere/6.7/com.vmware.vsphere.vm\_admin.doc/GUID-79116E5D-22B3-4E84-86DF-49A8D16E7AF2.html

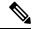

Note

We recommend you to allocate the required HDD space. For more information, see step 12 in Deploying the Cisco CMX OVA File Using the VMware vSphere Web Client, on page 8 section.

## **Release Upgrade Compatibility Matrix**

The following table lists the Cisco CMX releases available on Cisco.com.

Table 4: Cisco CMX Releases Available on Cisco.com

| Cisco CMX Release | OVA             | 3365<br>ISO | 3375<br>ISO | Upgrade Option Only |
|-------------------|-----------------|-------------|-------------|---------------------|
| 10.1.0            | cmx-v10-1-0.ova |             |             | _                   |
| 10.1.1            | _               | 10.1.1      |             | _                   |

| Cisco CMX Release | OVA      | 3365<br>ISO | 3375<br>ISO | Upgrade Option Only                                                                                        |
|-------------------|----------|-------------|-------------|----------------------------------------------------------------------------------------------------|
| 10.1.1-2          | _        | _           |             | cisco_cmx-10.1.1-2.tar.gz<br>(cisco_cmx-10.1.1-2.x86_64.rpm and<br>cisco_cmx_connect-10.1.1-30.x86_64.rpm) |
| 10.1.2            | _        | _           |             | cisco_cmx-10.1.1-2.tar.gz                                                                                  |
| 10.2              | 10.2 OVA | 10.2<br>ISO |             | 10.2 backend upgrade (10.1 and 10.1.1 to 10.2) script and CMX image file                                   |
| 10.3              | 10.3 OVA | 10.3<br>ISO |             | _                                                                                                    |
| 10.4              | 10.4 OVA | 10.4<br>ISO |             | _                                                                                                    |
| 10.5              | 10.5 OVA | 10.5<br>ISO |             | No direct upgrade option.  New OVA/ISO System                                                              |
| 10.6              | 10.6 OVA | 10.6<br>ISO | 10.6<br>ISO | _                                                                                                    |

Table 5: Node Types Supported Per Release

| Release  | Location and Analytics<br>Node                                                                          | Location and Connect Node                                                                             | Location,<br>Analytics, and<br>Connect Node<br>(L-Node) | Connect<br>and<br>Presence<br>Node<br>(P-Node) | High<br>Availability |
|----------|----------------------------------------------------------------------------------------------------|----------------------------------------------------------------------------------------------------|---------------------------------------------------------|------------------------------------------------|----------------------|
| 10.1.0   | Yes                                                                                                    | _                                                                                                    | _                                                       | _                                              | _                    |
| 10.1.1-2 | Yes                                                                                                    | Yes                                                                                                   | Yes                                                     | _                                              | _                    |
| 10.1.2   | Yes                                                                                                    | Yes                                                                                                   | Yes                                                     | _                                              | _                    |
| 10.2     | Use the upgrade script to change Location and Analytics to Location, Analytics, and Connect internally. | Use the upgrade script to change Location and Connect to Location, Analytics, and Connect internally. | Yes                                                     | Yes                                            | _                    |
| 10.3     | Use the upgrade script to change Location and Analytics to Location, Analytics, and Connect internally. | Use the upgrade script to change Location and Connect to Location, Analytics, and Connect internally. | Yes                                                     | Yes                                            | Yes                  |

| Release | Location and Analytics<br>Node                                                                          | Location and Connect Node                                                                             | Location,<br>Analytics, and<br>Connect Node<br>(L-Node)                                               | Connect<br>and<br>Presence<br>Node<br>(P-Node) | High<br>Availability |
|---------|----------------------------------------------------------------------------------------------------|----------------------------------------------------------------------------------------------------|----------------------------------------------------------------------------------------------------|------------------------------------------------|----------------------|
| 10.4    | Use the upgrade script to change Location and Analytics to Location, Analytics, and Connect internally. | Use the upgrade script to change Location and Connect to Location, Analytics, and Connect internally. | Use the upgrade script to change Location and Connect to Location, Analytics, and Connect internally. | Yes                                            | Yes                  |
| 10.5    | No direct upgrade is<br>available. New OVA/ISO<br>system upgrade                                        | No direct upgrade is<br>available. New OVA/ISO<br>system upgrade                                      | Yes                                                                                                   | Yes                                            | Yes                  |
| 10.6    | Use the upgrade script to change Location and Analytics to Location, Analytics, and Connect internally. | Use the upgrade script to change Location and Connect to Location, Analytics, and Connect internally. | Yes                                                                                                   | Yes                                            | Yes                  |

### Table 6: Upgrade Path by Node Type

| Upgrade Path 1 <sup>3</sup> | Location and Connect<br>Node                                                                                     | Location and<br>Analytics Node                                                                                     | Location, Analytics,<br>and Connect Node<br>(L-Node) | Connect and Presence<br>Node (P-Node) |
|-----------------------------|----------------------------------------------------------------------------------------------------|----------------------------------------------------------------------------------------------------|------------------------------------------------------|---------------------------------------|
| 10.1.0 OVA<br>to 10.2       | 10.2 backend script to upgrade image to10.2 and change Location and Connect to Location, Connect, and Analytics. | 10.2 backend script to upgrade image to10.2 and change Location and Analytics to Location, Connect, and Analytics. | 10.2 backend script to upgrade image to 10.2.        |                                       |
| 10.1.1-2<br>tar.gz to 10.2  | 10.2 backend script to upgrade image to10.2 and change Location and Connect to Location, Connect, and Analytics. | 10.2 backend script to upgrade image to10.2 and change Location and Analytics to Location, Connect, and Analytics. | 10.2 backend script to upgrade image to 10.2.        |                                       |
| 10.1.2 tar.gz<br>to 10.2    | 10.2 backend script to upgrade image to10.2 and change Location and Connect to Location, Connect, and Analytics. | 10.2 backend script to upgrade image to10.2 and change Location and Analytics to Location, Connect, and Analytics. | 10.2 backend script to upgrade image to 10.2.        |                                       |

| 10.2<br>OVA/ISO to<br>10.3 | _ | _ | UI upgrade script to upgrade image. | UI upgrade script to upgrade image                                                                                                    |  |
|----------------------------|---|---|-------------------------------------|----------------------------------------------------------------------------------------------------|--|
| 10.3<br>OVA/ISO to<br>10.4 | _ | _ | UI upgrade script to upgrade image. | UI upgrade script to upgrade image                                                                                                    |  |
| 10.5<br>OVA/ISO            | _ | _ | UI upgrade script to upgrade image. | UI upgrade script to upgrade image                                                                                                    |  |
| 10.6<br>OVA/ISO            |   |   | UI upgrade script to upgrade image. | Upgrade is supported from the Cisco CMX Release 10.5.x to Cisco CMX Release 10.6.  Note Releases earlier than Cisco CMX Release 10.5 cannot be upgraded to Cisco CMX Release 10.6, for example Cisco CMX Release 10.4.1 cannot be upgraded to Cisco CMX Release 10.4.1 cannot be upgraded to Cisco CMX Release 10.6. |  |

 $<sup>^{3}</sup>$  The path that is provided for upgrade is the same as that used for backup and restore.

## **VM** Alerts

The following table displays the alerts shown on the VM for the following conditions:

Table 7: VM Alerts

| Hard Disk<br>Status | Alert Shown                         |
|---------------------|-------------------------------------|
| 50 percent          | Do Not Back Up                      |
| 80 percent          | System Is About To Run Out Of Space |
| 85 percent          | All The Services Are Stopped        |

## **Downloading the Cisco CMX OVA File**

- **Step 1** Download the Cisco CMX image from Download Software on cisco.com.
- **Step 2** Save the Cisco CMX OVA installer to your computer and ensure that it is accessible.

# Deploying the Cisco CMX OVA File Using the VMware vSphere Web Client

The VMware vSphere Web Client (Flash/Flex client) is the client to manage vCenter Server 6.5 environment with all the features and plugins. From VMware vSphere release 6.5 version, the recommend option to use is vSphere Web Client.

From VMware vSphere release 6.5 version, the **thick client** is no longer supported. Only the vSphere Client (HTML 5) and vSphere Web Client are supported.

To deploy the Cisco CMX OVA file using the VMware vSphere Web Client, follow these steps:

- **Step 1** Launch the VMware vSphere Web Client application on your desktop.
- **Step 2** From the **Navigator** pane, click **Create/Register VM** to create or register a virtual machine.

Figure 1: Create/Register VM

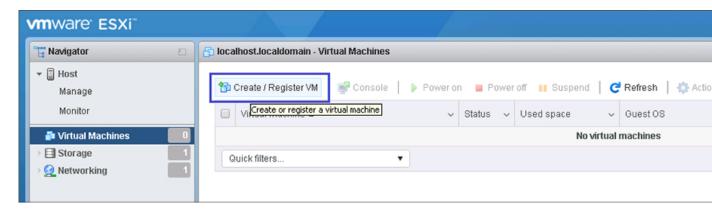

Step 3 Choose Deploy a virtual machine from an OVF or OVA file as a creation type and click Next. This option helps you to create a virtual machine from a Cisco CMX OVA file.

Figure 2: Deploy VM

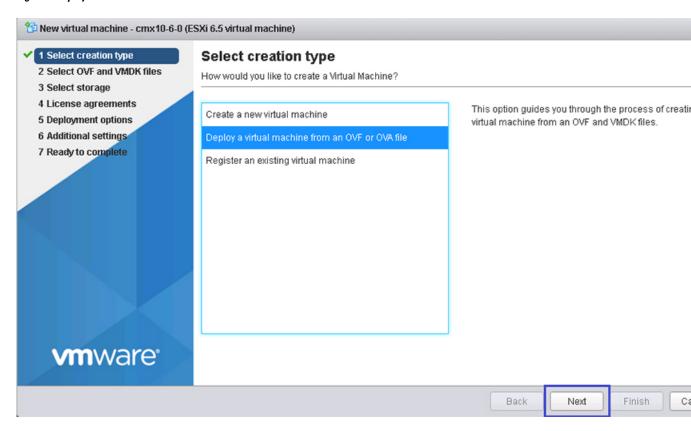

Step 4 In the Select OVF and VMDK files section, enter a name for the virtual machine, select the Cisco CMX OVA file that is stored locally on the machine and click **Next**.

Figure 3: Cisco CMX OVA

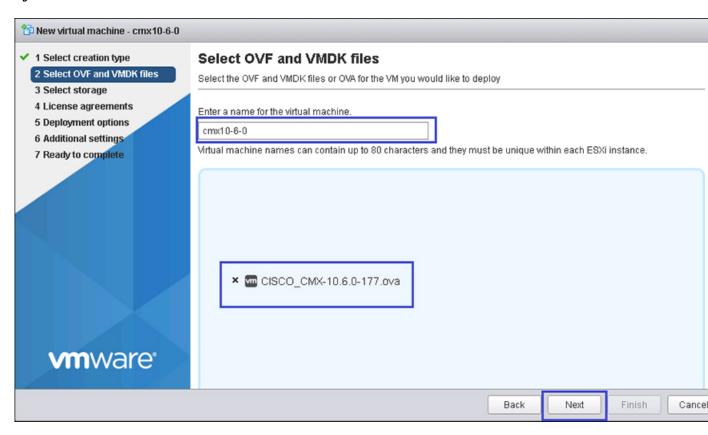

Step 5 Select the destination datastore for the virtual machine configuration files and virtual disks and click Next.

Figure 4: Datastore

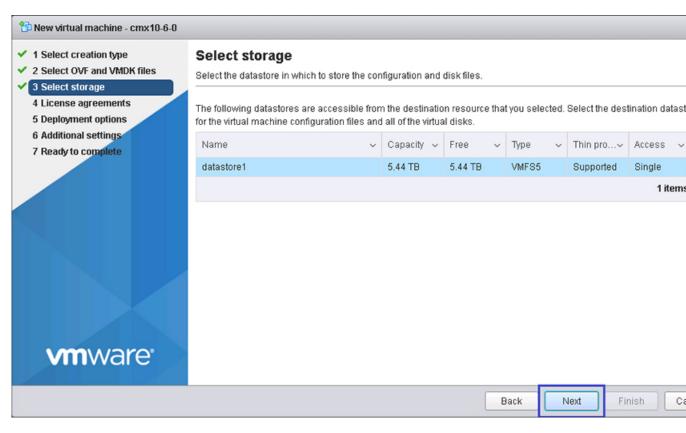

**Step 6** Click **I Agree** to accept the End User License Agreement and then click **Next**.

Figure 5: License Agreements

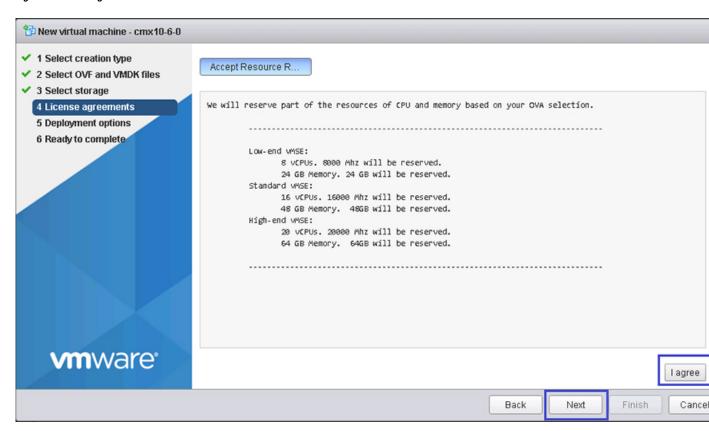

**Step 7** Select the deployment options. Ensure that **Power on automatically** is not checked.

Figure 6: Deployment Options

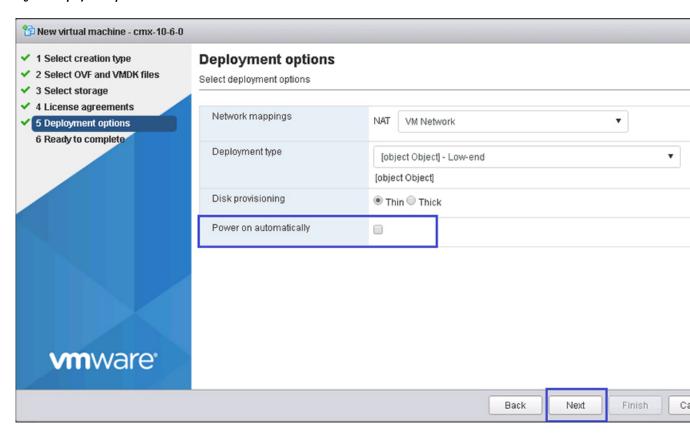

**Step 8** In the Ready to complete section, review the settings and click **Finish**. Ensure that you do not refresh the browser while the VM is deployed.

Figure 7: Verify Settings

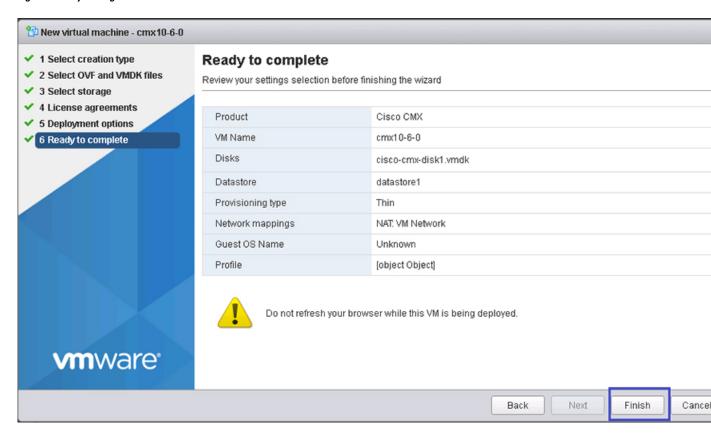

**Step 9** Click the deployed VM and choose **Actions** > **Edit settings**.

Figure 8: Edit Settings

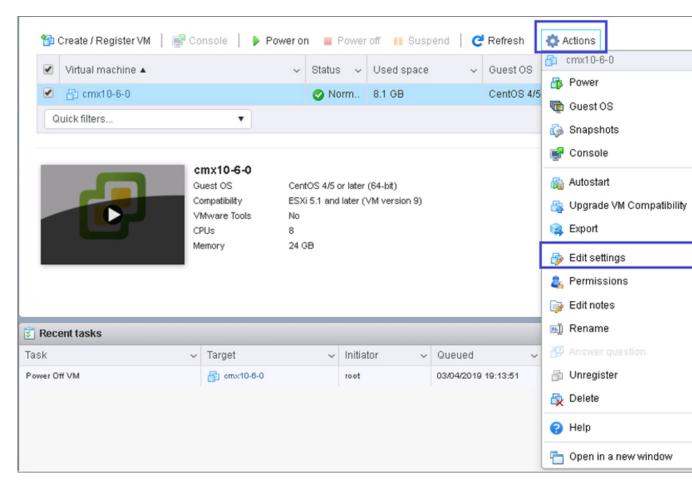

Step 10 Click **Hard disk**, modify the provisioned size to match the instance requirement and click **Save**. The default size is 160 GB.

Figure 9: Hard Disk Provisioned Size

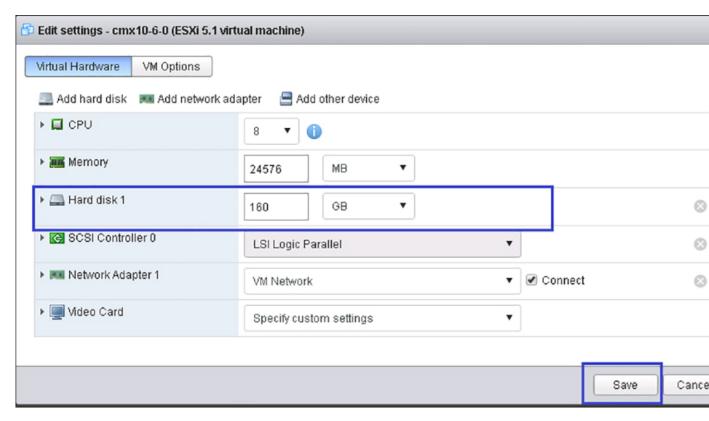

**Note** If the instance is powered on, it will display a warning message for the Hard Disk Size Failure ( for Standard and High End instances) as shown below.

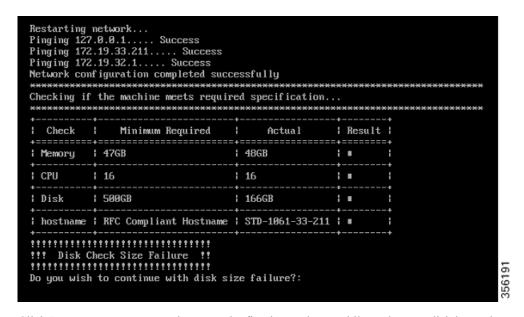

**Step 11** Click **Power on** to power on the VM. The first boot takes a while as the new disk has to be expanded.

Figure 10: Power On VM

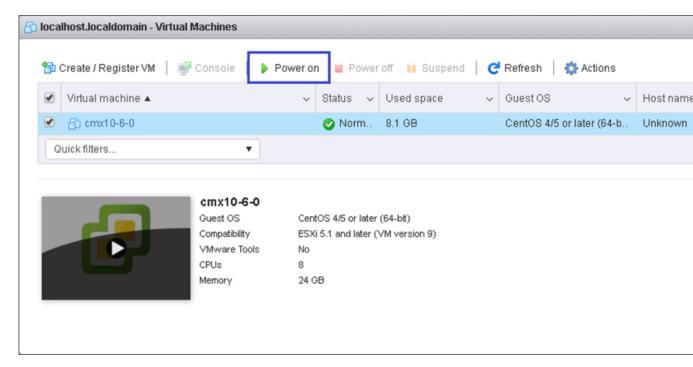

## Configuring Cisco CMX Release 10.5.x and Later

After the Cisco CMX is deployed, you can install and configure a Cisco CMX virtual machine (VM). Note the following points:

- Cisco CMX does not have a node install menu. However, there is a first-boot script that checks if a configuration exists on the device. If the script does not find a valid configuration, it launches the setup routine and initiates network configuration tasks using the CLI, followed by the initial setup tasks on the browser.
- The new first-boot script determines if the initial configuration is completed, and then displays the normal login prompt. If the initial configuration is not completed, the default login prompt is displayed.

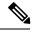

Note

The **cmxctl node install** command is no longer valid.

To install and configure a Cisco CMX VM, follow these steps:

#### **Step 1** Right-click the Cisco CMX VM and click **Open Console.**

The CentOS initial boot displays 3 options, with the last option, **rescue image**, being selected by default. Retain the selection and wait for 5 seconds.

**Step 2** Enter the login name cmxadmin and password cisco, as prompted.

Figure 11: Console Window

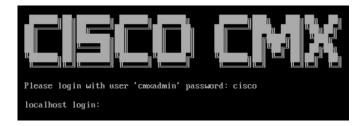

**Step 3** Press **Enter** when prompted, as shown in the figure below.

Figure 12: Press Enter

**Step 4** Enter a new password for the root user and reconfirm it when prompted. The password should meet the minimum requirements listed on the screen.

**Note** The root password is used only for the root operating system configuration and not for the cmxadmin user functions.

Starting Cisco CMX Release 10.6.3, you are not required to enter new password for root user.

**Step 5** Enter a new password for cmxadmin user and reconfirm it. The password should meet the minimum requirements listed on the screen.

**Note** The cmxadmin password is used for logging in to the Cisco CMX account for future network admin configurations.

Figure 13: Set Passwords

- **Step 6** Enter the following network configuration parameters when prompted.
  - Hostname

- IP Address
- Netmask
- Gateway
- DNS Server
- Search Domain Name

Figure 14: Network Configuration Parameters

- **Step 7** Confirm the network configurations when prompted.
- **Step 8** The network is restarted and a success message is displayed.

Figure 15: Network Configuration Success Message

```
Restarting network...
Pinging 127.0.0.1.... Success
Pinging 172.19.28.248..... Success
Pinging 172.19.28.1.... Success
Network configuration completed successfully
Checking if the machine meets required specification...
Result !
 Check
          Minimum Required :
                          Actual
Memory | 24GB
                       24GB
                                         .
CPU
       1 8
                       18
       150GB
                       1 166GB
Disk
                                         hostname | RFC Compliant Hostname | cisco-cmx-centos7-test0 | |
**********************
Please enter the NTP server name (blank for no NTP server) []: _
```

**Step 9** (Optional) Enter the NTP server name or the IP address of the NTP server when prompted.

#### Figure 16: NTP Server Configuration

```
Configuring NTP Server...
Please enter the NTP server name (blank for no NTP server) []: ntp.esl.cisco.com
Setting ntp server ntp.esl.cisco.com
Configuring Timezone and date...
Please identify a location so that time zone rules can be set correctly.
Please select a continent or ocean.
1) Africa
2) Americas
3) Antarctica
4) Arctic Ocean
5) Asia
6) Atlantic Ocean
7) Australia
8) Europe
9) Indian Ocean
10) Pacific Ocean
11) none - I want to specify the time zone using the Posix TZ format.
```

#### Note

 After installation, the task of changing the NTP information either through the CLI or the GUI is not supported. Use the cmxos reconfigure command from the CMX CLI to change the NTP information. The following example shows a workaround to change the NTP information.

```
cmxctl stop
cmxctl stop ?a
!Go to root user
su
!Run the timezone script
/opt/cmx/bin/tzselect
!Logout of the box
exit
!Log back in and check the timezone
date
!Restart the services
cmxctl start agent
cmxctl start
```

**Step 10** Configure a time zone and save the changes.

Figure 17: Configuring a Time Zone

```
Configuring Timezone and date...
lease identify a location so that time zone rules can be set correctly.
lease select a continent or ocean.
1) Africa
2) Americas
3) Antarctica
4) Arctic Ocean
5) Asia
6) Atlantic Ocean
7) Australia
8) Europe
9) Indian Ocean
10) Pacific Ocean
11) none - I want to specify the time zone using the Posix TZ format.
#? 1A
Please select a country.
                             15) Northern Mariana Islands
1) Chile
2) Cook Islands
                             16) Palau
3)
  Ecuador
                             17) Papua New Guinea
                             18) Pitcairn
4) Fiji
5) French Polynesia
                             19) Samoa (American)
6) Guam
                             20) Samoa (western)
7) Kiribati
                             21) Solomon Islands
8) Marshall Islands
                             22) Tokelau
9) Micronesia
                             23) Tonga
10) Nauru
                             24) Tuvalu
11) New Caledonia
                             25) United States
12) New Zealand
                             26) US minor outlying islands
13) Niue
                             27) Vanuatu
  Norfolk Island
                             28) Wallis & Futuna
```

- **Step 11** (Optional) Encrypt the /opt partition of the disk. You can perform disk encryption during the installation process or at a later time.
  - If you do not want to perform disk encryption, enter **N** and complete the CMX operating system configuration process. However, we recommend that you perform disk encryption after the CMX operating system configuration is complete, using the **cmxos encryptdisk** command. The time taken for disk encryption is equal to the amount of data available on the /opt partition.
  - If you want to perform disk encryption, enter **y**. The system performs the /opt folder backup operation and enters the rescue mode. Confirm the passphrase for encrypting the disk. A system reboot is mandatory if you perform disk encryption during the installation. After the reboot, you must complete the CMX operating system configuration from https://<ip>

Figure 18: Disk Encryption

**Step 12** Access the URL when prompted.

Figure 19: Access URL for CMX Configuration - No Disk Encryption

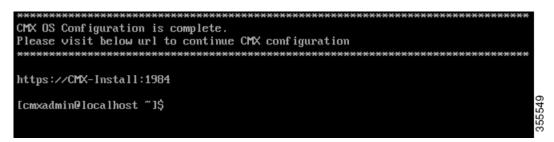

Step 13 Open the URL https://<ip-address>:1984 when prompted in the browser. The Cisco Mobility Services Installation sign-in window is displayed.

Figure 20: Sign-In Window

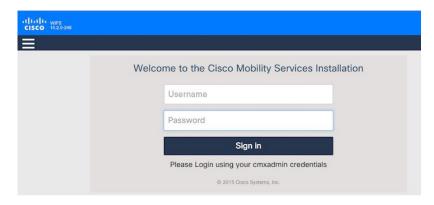

**Step 14** Enter your cmxadmin credentials and proceed with the installation.

Note Use Step 13 and Step 14 while installing a new CMX VM.

## **Installing Cisco CMX Using Web Interface**

Launch the Cisco CMX user interface using Google Chrome 40 or later, and follow these steps:

Step 1 In the Cisco CMX web interface, enter the login credentials for a Cisco CMX administrator and click **Sign in** to continue. The login username is **cmxadmin**. Use the password that was configured when the system was started for the first time.

Figure 21: Welcome Window

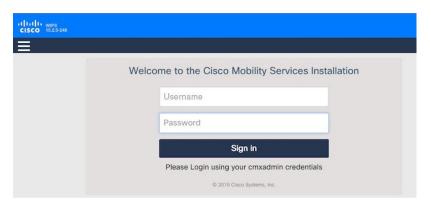

**Step 2** Choose the Cisco CMX type as either **Location** or **Presence**. The installation is initiated and services are started. Note that this may take a few minutes.

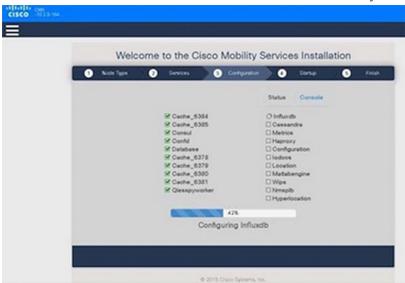

The sequence of events is as follows:

a. Consul Configuration

- **b.** DB Installation
- c. Schema Migration
- d. InfluxDB Configuration
- e. Cassandra Installation
- **f.** Node Registration
- Step 3 Click Please click to continue setup or press Enter to proceed to the main portal.
  - **Note** You can monitor the progress of the installation either through the graphical status display or the console output. Note that this console is for display only.

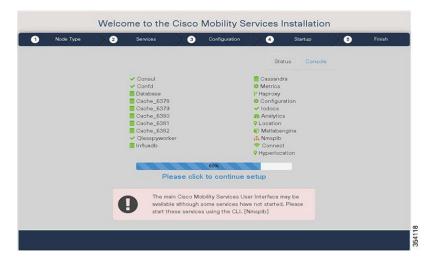

The installation is complete. If this is a reinstallation, the **Cisco CMX Welcome** window is displayed. If this is a fresh installation, the user is automatically authenticated and the **Cisco CMX Welcome** is skipped.

**Step 4** Log in with the username **admin** and password **admin**.

Figure 22: Welcome Screen

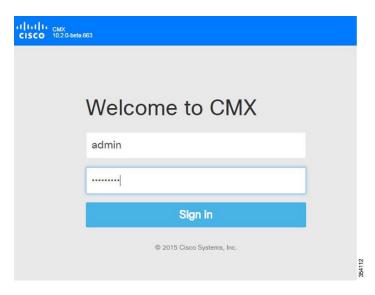

#### What to do next

A **Edit User Settings** window is displayed, from where you can complete the initial configuration. You must now set a password for the admin user using this window.

Figure 23: Edit User Settings

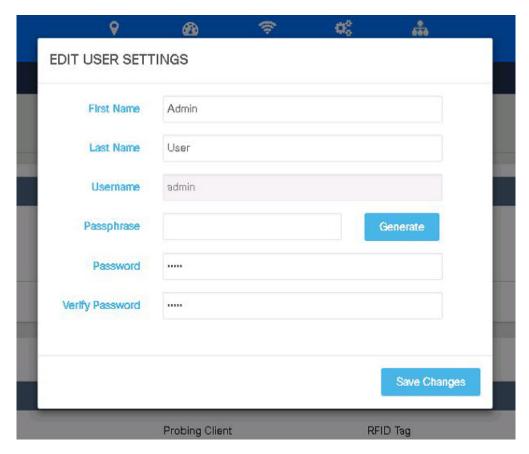

Proceed to import Cisco WLC details and maps from Cisco Prime Infrastructure, and configure and test mail server settings.

Use https://<ip address> for all subsequent logins to the web user interface. Use https:// <ip-address>:1984 only for initial configuration.

# Verifying Installation of Cisco CMX in a VMware Virtual Machine

You can verify the overall system health and status of the Cisco CMX services using the **System** tab in the Cisco CMX user interface. Ensure that all the services, memory, and CPU indicate a healthy status (green) for each Cisco CMX and Cisco CMX node, and that there is at least 1 active Cisco WLC.

The **System** tab contains the following subtabs:

- Dashboard—Provides an overall view of the system.
- Alerts—Enables you to view live alerts.
- **Patterns**—Enables you to detect patterns of various criteria, such as Client Count, CPU Usage, Memory Usage, and so on.

• Metrics—Enables you to view system metrics.

Verifying Installation of Cisco CMX in a VMware Virtual Machine

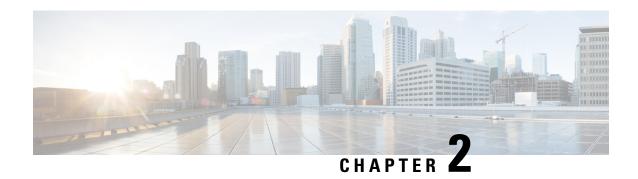

## **Virtual Machine Setup and Administration**

This chapter contains the following sections:

- Adding a Hard Disk to a Virtual Machine in the vSphere Client, on page 29
- Configuring the Network, on page 29
- Reconfiguring CPU and RAM for Cisco CMX installation, on page 29

### Adding a Hard Disk to a Virtual Machine in the vSphere Client

When you add a hard disk to a virtual machine (VM), you can create a new virtual disk, add an existing virtual disk, or add a mapped Storage Area Network (SAN) Logical Unit Number (LUN).

In most cases, you can accept the default device node. For a hard disk, a nondefault device node is useful to control the boot order or to have different Small Computer System Interface (SCSI) controller types. For example, you might want to boot from an LSI Logic controller and use a Buslogic controller with bus sharing turned on to share a data disk with another VM.

### **Configuring the Network**

By default, the VM uses the host network settings. Hence, no configuration is required for VM adapters on ESXi. If you have both public and private networks connected to the host and want the VM to access both the networks, you must configure the VM adapters in the vSphere client.

### **Reconfiguring CPU and RAM for Cisco CMX installation**

Before you run any commands to reconfigure the CPU and RAM, run the **cmxctl config** command to back up the current configuration. Ensure to make the Cisco CMX device offline before the reconfiguration.

- **Step 1** Run the **cmxctl stop -a** command to stop all the Cisco CMX services.
- **Step 2** Run the **cmxos shutdown** command to shutdown the device.
- **Step 3** Navigate to VMWare manager.
- **Step 4** Change the RAM and CPU as required.

We recommend that you refer to the documentation for standard configurations. Random configurations may return unexpected results.

- **Step 5** Restart up the device.
- **Step 6** Run the **cmxctl status** command to verify if all the Cisco CMX services are running.
- **Step 7** (Optional) If the Cisco CMX services are not running, run the **cmxctl start** command to start the services.
- Step 8 To reconfigure the RAM reserved for each service, run the cmxctl config reload --resize=True command.

  Running this command will prompt to restart the services. Use the cmxctl start command to restart the services.
- **Step 9** To verify the configuration, run the **cmxctl config get** command and compare the current and previous configuration.

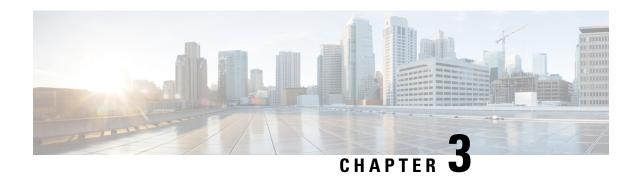

# Uploading the Cisco MSE/CMX ISO Image to the Cisco MSE 3365/Cisco CMX 3375

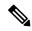

Note

Make sure the Serial over Lan (SoL) functionality is enabled on the Cisco Unified Communication System (UCS). To enable SoL on the Cisco UCS server, use the **set enabled yes** command. For more information on enabling SoL, refer to the Cisco UCS documentation on Cisco.com.

- Uploading Cisco CMX ISO Image to Cisco CMX 3375 Using Newer CIMC Versions, on page 31
- Uploading the Cisco CMX/MSE ISO Image to the Cisco MSE 3365 Using Newer CIMC Versions, on page 36
- Uploading the Cisco CMX/MSE ISO Image to the Cisco MSE 3365 Using Older CIMC Versions, on page 42

## Uploading Cisco CMX ISO Image to Cisco CMX 3375 Using Newer CIMC Versions

The Cisco CMX 3375 Appliance requires Cisco CMX Release 10.5.1 or later. Minimal configuration is done for the Cisco CMX as part of installation using the console. For hardware and software installation information, see the Cisco 3375 Appliance for Cisco Connected Mobile Experiences Installation Guide at: https://www.cisco.com/c/en/us/support/wireless/connected-mobile-experiences/products-installation-guides-list.html

- Step 1 Download the Cisco CMX 10.5.1 image from Download Software on cisco.com.
- **Step 2** Power up the Cisco CMX 3375 appliance and configure the CIMC IP Address and user credentials.
- **Step 3** Log in to CIMC IP using Internert Explorer.
- **Step 4** In the left pane, click **Menu > Compute > BIOS**.
- **Step 5** From the **Configured Boot Mode** drop-down list, choose **Legacy**.

Figure 24: BIOS Configured Boot Mode

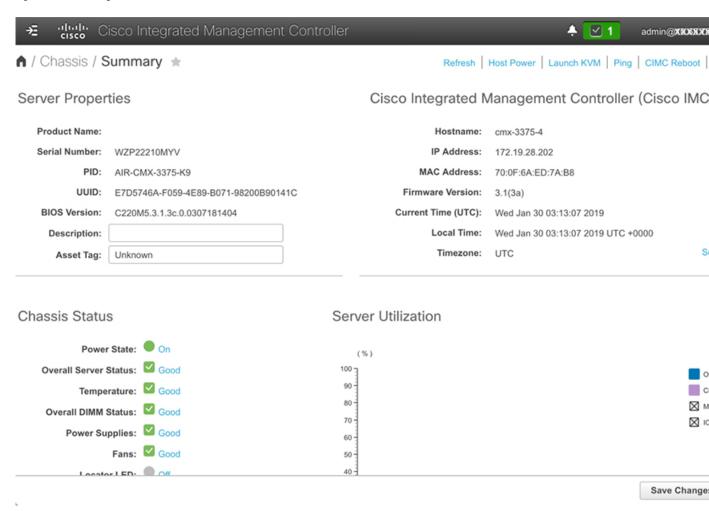

- **Step 6** Follow the on screen instruction to reboot the system.
- Step 7 Click Configure Boot Order.
- Step 8 In the Configure Boot Order window, click Advanced tab.
- Step 9 Click Add Virtual Media.
- **Step 10** Enter a name for the new virtual media.
- **Step 11** From the **Sub Type** drop-down list, choose **KVM MAPPED DVD**.
- Step 12 Click Save Changes.

The new virtual media is created and enabled.

- Step 13 Use IE and open KVM. We recommend that you use JAVA Based KVM on IE or Firefox for more consistent results.
- Step 14 Click Virtual Media > Activate Virtual Devices.

Figure 25: Activate Virtual Devices

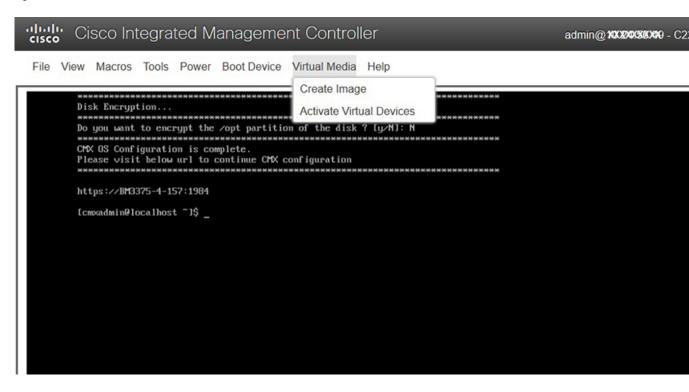

**Step 15** Click Map CD/DVD and select image from your local folder.

Figure 26: Virtual Media - Cisco CMX

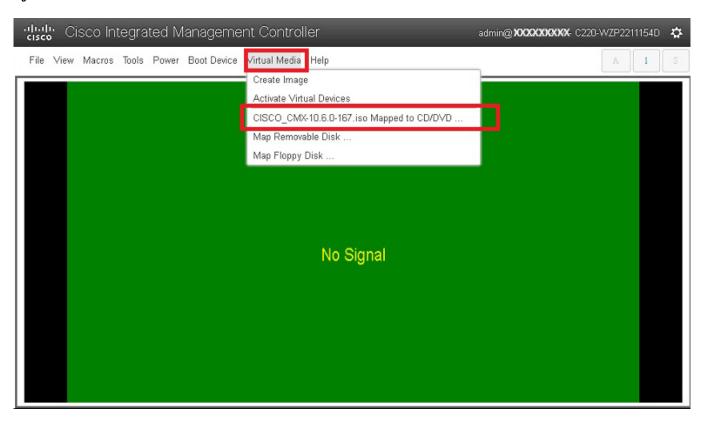

**Step 16** Select the Boot Device the name given in step 10.

Figure 27: Boot Device

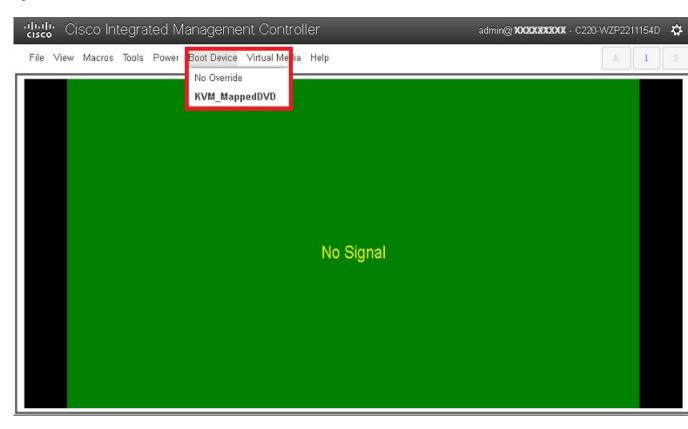

**Step 17** In the KVM, use the **Power** option to power on the Cisco CMX 3375 Appliance.

Figure 28: Boot Device > Power On System

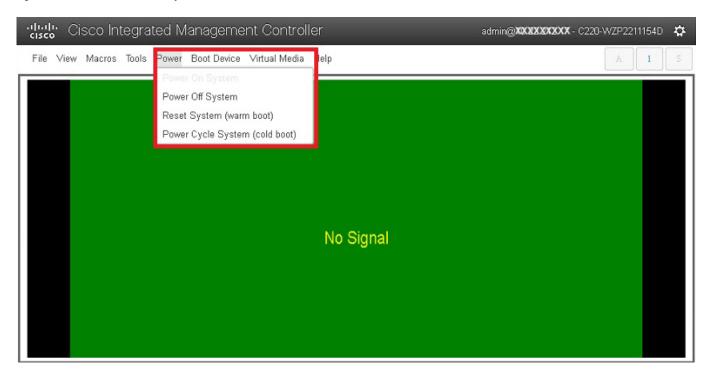

- **Step 18** After the appliance is rebooted, press **F6** to enter **Boot Menu**.
- Step 19 Select Cisco vKVM Mapped DVD.
- **Step 20** Select **Install using Current Console** as the install method.
- **Step 21** Click **Proceed with install**. Wait for 20 to 30 minutes for copying CMX file.

The system is rebooted after the file is copied. The system is loaded with Centos 7. Cisco CMX welcome window is displayed.

#### What to do next

For more information about configuring Cisco CMX, see Configuring Cisco CMX Release 10.5.x and Later, on page 17.

## Uploading the Cisco CMX/MSE ISO Image to the Cisco MSE 3365 Using Newer CIMC Versions

MSE 3365 Software Reset is a process used to load the MSE 3365 with a required image (MSE 8.x, or CMX 10.x). The MSE 3365 is a UCS-based device, and can be accessed through the Cisco Integrated Management Controller (CIMC) interface.

### Before you begin

Java Version 1.6.0.14 must be installed on the client machine used to access your MSE 3365 device.

- **Step 1** Download the Cisco MSE ISO image from the Download Software page on cisco.com.
- Open a browser, and enter the IP address of your device to log in to to the Cisco Integrated Management Controller (CIMC) GUI interface (Address format is https://x.x.x.x).

Figure 29: Cisco Integrated Management Controller Interface

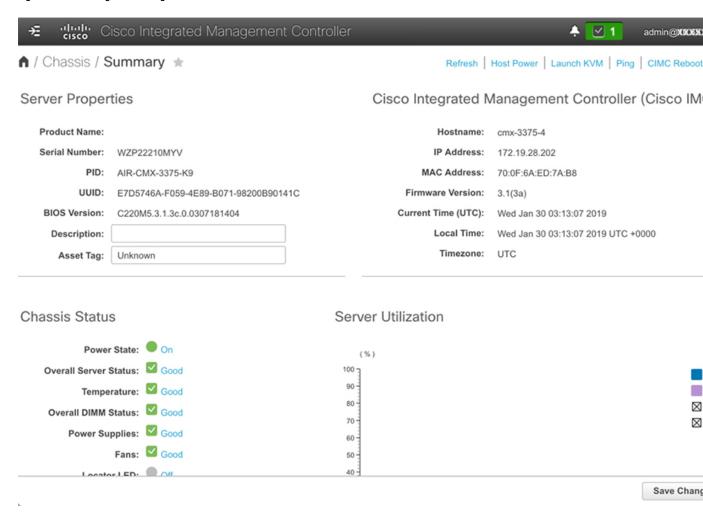

- Step 3 Click Server and in the Server Summary page, click Launch KVM Console and click OK. A mini executable file is downloaded.
- Step 4 Open the file using javaws.exe from the bin folder of your Java installation. If a security error prevents you from installing the file, add the URL of the CIMC to the list of exception sites, using the steps below.
  - a) Choose Control Panel > Programs > Java.
  - b) Choose **Security > Edit Site List > Add** and add the CIMC URL.
  - c) Click OK.

The installation is initiated.

**Step 5** In the KVM Console window that is displayed after the installation, click the **Virtual Media** tab.

Figure 30: KVM Console

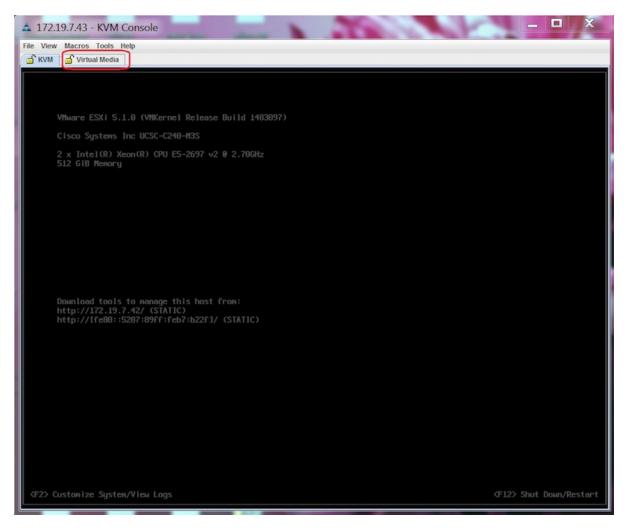

Step 6 In the Virtual Media window that is displayed, choose Activate Virtual Devices > Select "Map CD/DVD. Browse and select the downloaded MSE image.

Figure 31: ISO Image Selected

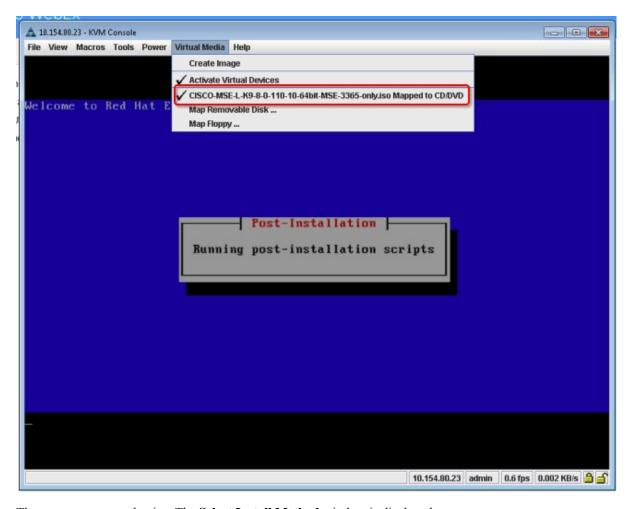

The recovery process begins. The **Select Install Method** window is displayed.

- **Step 7** In the **Select Install Method** window that is displayed, choose any of the following options:
  - Option 1: **Install CMX using Serial**—Respond to the prompt to press ENTER by starting an SSH session to the CIMC interface, as the KVM console does not permit you to press ENTER (With CSCuw32543). Use the following commands to initiate the SSH session:

```
ssh <cimc-ip-address>
connect host
```

You can see that the image is being copied from CDROM. The process can take up to forty-five minutes to copy.

Figure 32: Copying from CDROM

```
10.154.80.23 - PuTTY
                                                                                                               O B X
  oard Part Number
 art Number Revision
                                : AO
 Product Name : AIR-MSE-3365-K9
Product Part/Model Number : 74-12502-01
 RU File ID
 uccess in setting for FRU ID 2
 JDI PID update complete
 'Edit grub.conf'
 Check tmpfs partition before installation
cmpfs 32G O 32G Ok/dev/shm
 Restarting network services after setting hostname
The hostname is: mse-3365.cisco.com
 heck /etc/hosts file
   7.0.0.1 localhost localhost.localdomain localhost4 localhost4.localdomain4
 :1 localhost localhost.localdomain localhost6 localhost6.localdomain6
92.168.253.1 mse-3365 mse-3365.cisco.com
 opying CISCO-MSE-L-K9-8-0-110-10-64bit.bin.tar.gz from the CDROM. Thu Jan 7 13:51:34 PST 2016
```

Figure 33: Copying Database Files from CDROM

```
Board Serial : FCH19437X8F
FRU File ID : C220
Part Number Revision : A0
FAB Version : 5
VID : V01

Product Manufacturer : Cisco Systems Inc
Product Manufacturer : AIR-MSE-3365-K9
Product Manufacturer : AIR-MSE-3365-K9
Product Version : A0
Product Version : A0
Product Version : A0
Product Serial : FCH1944V269
FRU File ID : C220H4S
Part Number Revision : D0
VID : V01

Success in setting for FRU ID 2

UDI FID update complete
"Edit grub.comf"
Root drive is UUID-99a9fe4b-bdc1-4a8a-blab-a449a519343c UUID-99a9fe4b-bdc1-4a8a-blab-a449a519343c"
Check tempfs partition before installation
tmpfs 320 0 320 04 /dev/shm
Set host name with hostname command
Restarting network services after setting hostname
The hostname is: mse-3365.cisco.com
Add dummy address in /etc/hosts file
127.0.0.1 localhost localhost.localdomain localhost4 localhost4.localdomain4
::1 localhost localhost.localdomain localhost6 localhost6.localdomain6
192.168.253.1 mse-3365 mse-3365.cisco.com
Copying CISCO-MSE-L-K9-8-0-110-10-64bit.bin.tar.gz from the CDROM. Thu Jan 7 13:51:34 PST 2016
```

• Option 2: **Install CMX using current console**—The recovery process is initiated using the current console.

### **Step 8** Once the image is copied, a silent installation is initiated.

Figure 34: Preparing SILENT Mode Installation

```
Extracting the JRE from the installer archive...
Unpacking the JRE...
Extracting the installation resources from the installer archive...
Configuring the installer for this system's environment...

[aunching installer...
[aunching installer...
[aunching installer...
[aunching installer...
[aunching installer...
[aunching installer...
[aunching installer...
[aunching installer...
[aunching installer...
[aunching installer...
[aunching installer...
[aunching installation...
[aunching installer...
[aunching installation aunching installation aunching installation...
[aunching installation
[aunching installation aunching installation auching installation aunching installation aunching installation auching installation aunching installation auching installation auching installation auching installation auching installation auching installation auching installation auching installation aunching installation auching installation auching in
```

Figure 35: Running Post-Installation Scripts

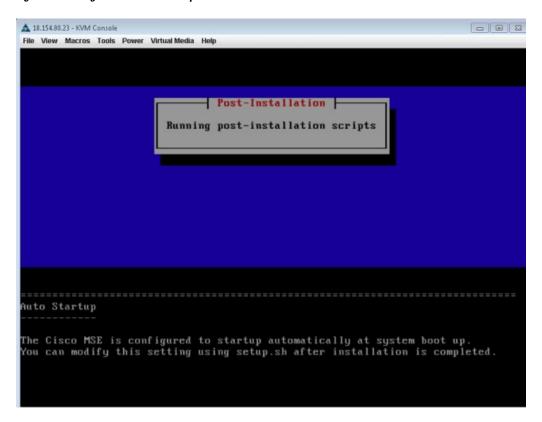

Step 9 The device boots up with the newly loaded image. The CD/DVD mapping is automatically unchecked. In case it is checked, uncheck the **Activate Virtual Devices** option, so that the BIOS setting is checked for the image copied on the HDD every time it reboots.

Figure 36: Map CD/DVD

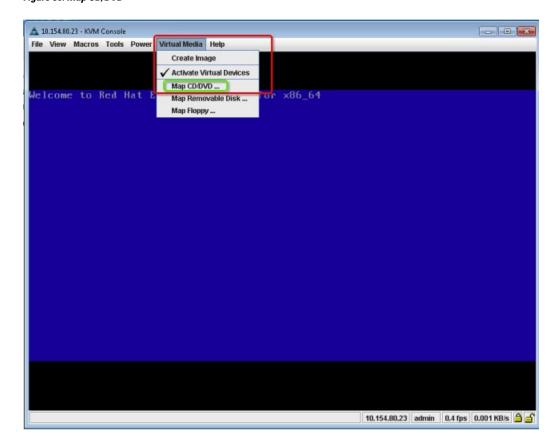

#### What to do next

For more information about configuring Cisco CMX, see Configuring Cisco CMX Release 10.5.x and Later, on page 17.

## Uploading the Cisco CMX/MSE ISO Image to the Cisco MSE 3365 Using Older CIMC Versions

MSE 3365 Software Reset is a process used to load the MSE 3365 with a required image (MSE 8.x, or CMX 10.x). The MSE 3365 is a UCS-based device, and can be accessed through the Cisco Integrated Management Controller (CIMC) interface.

### Before you begin

Java Version 1.6.0.14 must be installed on the client machine used to access your MSE 3365 device.

- **Step 1** Download the Cisco MSE ISO image from the Download Software page on cisco.com.
- Open a browser, and enter the IP address of your device to log in to to the Cisco Integrated Management Controller (CIMC) GUI interface (Address format is https://x.x.x.x).

Figure 37: Cisco Integrated Management Controller Interface

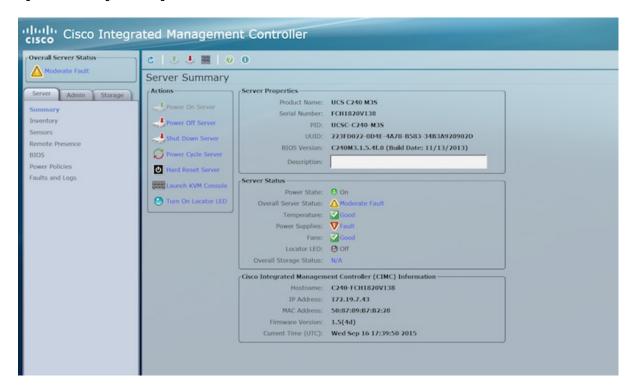

- Step 3 Click Server and in the Server Summary page, click Launch KVM Console and click OK. A mini executable file is downloaded.
- Step 4 Open the file using javaws.exe from the bin folder of your Java installation. If a security error prevents you from installing the file, add the URL of the CIMC to the list of exception sites, using the steps below.
  - a) Choose Control Panel > Programs > Java.
  - b) Choose **Security > Edit Site List > Add** and add the CIMC URL.
  - c) Click OK.

The installation is initiated.

**Step 5** In the KVM Console window that is displayed after the installation, click the **Virtual Media** tab.

Figure 38: KVM Console

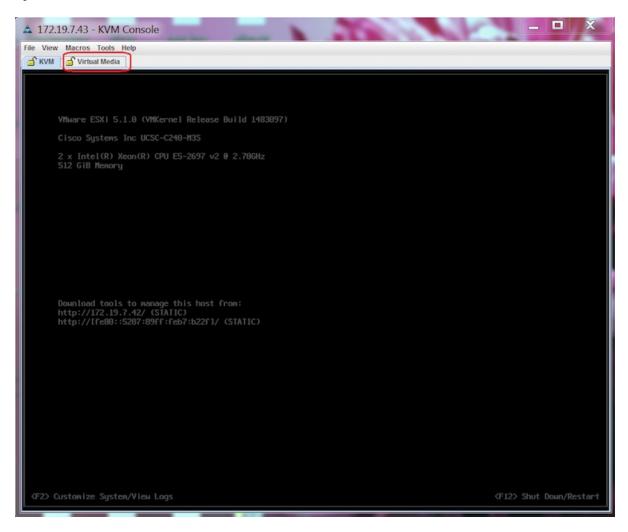

**Step 6** In the **Virtual Media** window that is displayed, click **Add Image**.

Figure 39: Virutal Media

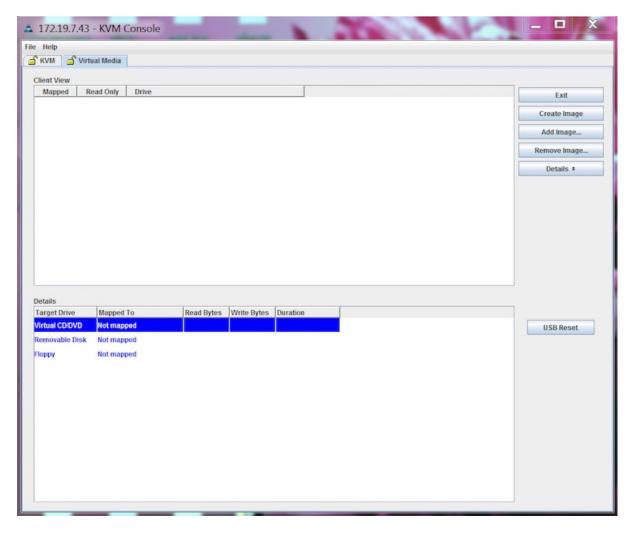

**Step 7** Browse and select the downloaded MSE image and click **Open**.

Figure 40: Select Downloaded Cisco MSE ISO Image

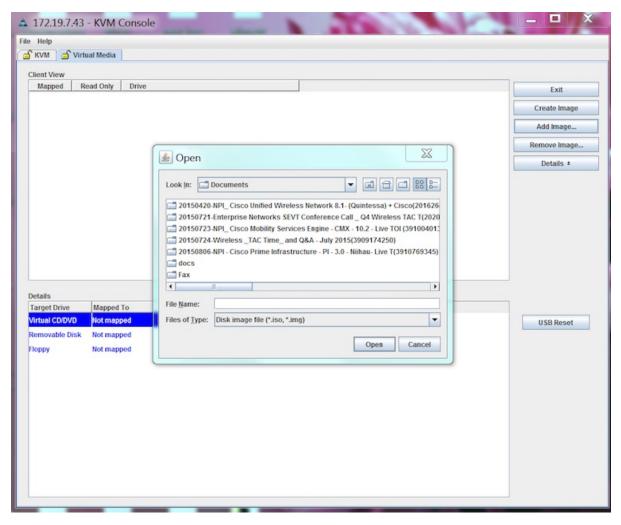

The recovery process begins.

**Step 8** During the recovery process, respond to the prompt to press ENTER by starting an SSH session to the CIMC interface, as the KVM console does not permit you to press ENTER (With CSCuw32543). Use the following commands to initiate the SSH session:

ssh <cimc-ip-address>
connect host

The device boots up with the newly loaded image.

### What to do next

For more information about configuring Cisco CMX, see Configuring Cisco CMX Release 10.5.x and Later, on page 17.